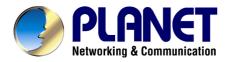

# H.323/SIP DECT VoIP router VIP-320

User's manual

Copyright

Copyright (C) 2005 PLANET Technology Corp. All rights reserved.

The products and programs described in this User's Manual are licensed products of PLANET Technology, This

User's Manual contains proprietary information protected by copyright, and this User's Manual and all

accompanying hardware, software, and documentation are copyrighted.

No part of this User's Manual may be copied, photocopied, reproduced, translated, or reduced to any electronic

medium or machine-readable form by any means by electronic or mechanical. Including photocopying, recording,

or information storage and retrieval systems, for any purpose other than the purchaser's personal use, and without

the prior express written permission of PLANET Technology.

Disclaimer

PLANET Technology does not warrant that the hardware will work properly in all environments and applications,

and makes no warranty and representation, either implied or expressed, with respect to the quality, performance,

merchantability, or fitness for a particular purpose.

PLANET has made every effort to ensure that this User's Manual is accurate; PLANET disclaims liability for any

inaccuracies or omissions that may have occurred.

Information in this User's Manual is subject to change without notice and does not represent a commitment on the

part of PLANET. PLANET assumes no responsibility for any inaccuracies that may be contained in this User's

Manual. PLANET makes no commitment to update or keep current the information in this User's Manual, and

reserves the right to make improvements to this User's Manual and/or to the products described in this User's

Manual, at any time without notice.

If you find information in this manual that is incorrect, misleading, or incomplete, we would appreciate your

comments and suggestions.

CE mark Warning

The is a class B device, In a domestic environment, this product may cause radio interference, in which case the

user may be required to take adequate measures.

**Trademarks** 

The PLANET logo is a trademark of PLANET Technology. This documentation may refer to numerous hardware

and software products by their trade names. In most, if not all cases, their respective companies claim these

designations as trademarks or registered trademarks.

Revision

User's Manual for PLANET H.323/SIP VoIP Router:

Model: VIP-320

Rev: 1.0 (June 2005)

Part No. EM-VIP320V1

2

#### **TABLE OF CONTENTS**

| Chapter 1 Introduction                                       | 5  |
|--------------------------------------------------------------|----|
| Overview                                                     | 5  |
| Package Content                                              | 6  |
| Physical Details                                             | 7  |
| LED Display & Button                                         | 8  |
| DCT-100 installation                                         | 10 |
| Chapter 2 Preparations & Installation                        | 11 |
| Physical Installation Requirement                            | 11 |
| LAN/WAN Interface quick configurations                       | 12 |
| LAN IP address configuration via web configuration interface | 12 |
| WAN IP address configuration via web configuration interface | 13 |
| Chapter 3 Network Service Configurations                     | 15 |
| Configuring and monitoring your VIP-320 from web browser     | 15 |
| Overview on the web interface of VIP-320                     | 15 |
| Manipulation of VIP-320 via web browser                      | 15 |
| Chapter 4 VoIP Configurations                                | 17 |
| VIP-320 Status                                               | 17 |
| Line Setting                                                 | 18 |
| Tone Config                                                  | 19 |
| VoIP Call Out                                                | 20 |
| VoIP Call In                                                 | 22 |
| Call Setup                                                   | 25 |
| Call Forwarding                                              | 26 |
| Register Server                                              | 28 |
| WebCall                                                      | 29 |
| WebCall Config                                               | 30 |
| Chapter 5 System Configurations                              | 32 |
| System Config                                                | 32 |
| Bridge Mode Setting                                          | 32 |
| Date & Time                                                  | 32 |
| Password                                                     | 32 |
| Basic Setup                                                  | 32 |
| LAN to WAN Access Rules                                      | 33 |
| WAN to LAN Access Rules                                      | 34 |
| Machine Status                                               | 34 |
| Dynamic DNS Setting                                          | 34 |
| DHCP Server Setting                                          | 35 |

| Static Routing                                  | 35 |
|-------------------------------------------------|----|
| Virtual Server                                  | 36 |
| DMZ                                             | 36 |
| System Maintenance                              | 37 |
| Configurations                                  | 37 |
| Reboot System                                   | 37 |
| Save Modification to Flash Memory               | 37 |
| Appendix A Voice communications                 | 38 |
| Peer-to-Peer (P2P) mode                         | 38 |
| Voice communication via SIP proxy server –SIP50 | 39 |
| Appendix B VIP-320 Specifications               | 42 |

# **Chapter 1 Introduction**

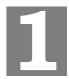

#### **Overview**

With years of Internet telephony and router manufacturing experience, PLANET proudly introduces the newest member of the PLANET VoIP gateway family: the VIP-320.

As a direct response to feedback from our customers, PLANET's new VoIP gateway, the VIP-320, not only provides quality voice communications, Internet sharing capabilities with other LAN users, but also offers DECT interface for daily wireless telephony communications. With advanced DSP processor and cutting edge VoIP technology, the PLANET VIP-320 is capable of handling both SIP and the H.323 calls. Up to 4 registrations to the SIP proxy or H.323 Gatekeeper, the VIP-320 is able to make calls to either H.323 or SIP voice communication environment. The VIP-320 is the ideal choice for Voice over IP communications and providing integrated Internet sharing features, such as Virtual server, SPI firewall protection, and DMZ support; with these features, users may now enjoy high quality voice calls and secure Internet access without interfering with routine activities. To bring the users most flexibility, the add-on RJ-11 interface for PSTN connection, users not only can make the daily PSTN communication, but also enjoy the convenience brought by VoIP communications.

With built-in DECT & GAP Compatible base, up to 8 DECT handsets can be registered on the VIP-320. The pan-European users can be benefit from the DECT interface, voice communications can be established from anywhere in the living space. The PLANET VIP-320 comes with an intuitive, user-friendly, yet powerful web management interface, no expertise required for the VoIP communications.

#### Firewall/Security Feature

- Built in NAT firewall, DoS (Denial of Service) protection
- SPI (Stateful Packet Inspection) firewall
- Policy-based LAN/WAN access control
- Virtual server, DMZ
- Remote administrator authentication
- Enable/disable VPN pass-through

#### **VolP Functions**

- H.323 / SIP dual mode communication
- SIP 2.0 (RFC3261), H.323v3 compliant
- Peer-to-Peer / H.323 GK / SIP proxy calls
- Voice codec support: G.711, G.723.1A, G.729A

 Voice processing: Voice Active Detection, DTMF detection/ generation, G.168 echo cancellation (16mSec.), Comfort noise generation, Call progress detection, Gain Control

#### **DECT Features**

- DECT & GAP Compatible
- Base can register up to 8 Handsets
- Intercom call during external call, Call transfer between handsets , three-way telephone meeting
- CID 50 locations
- Redial memory: 3 locations, 20 digits
- Adjustable ringer volume & melody
- 100 hours standby time, 8 hours talk time
- Hands-Free, Mute function
- · Call duration time meter
- Transmitted distance: up to 50~200m indoor / up to 300m outdoor

#### **Package Content**

The contents of your product should contain the following items:

**DECT VoIP router** 

**DECT** handset

Power adapter

Quick Installation Guide

User's Manual CD

RJ-11 cable x 1

# **Physical Details**

The following figure illustrates the front/rear panel of VIP-320.

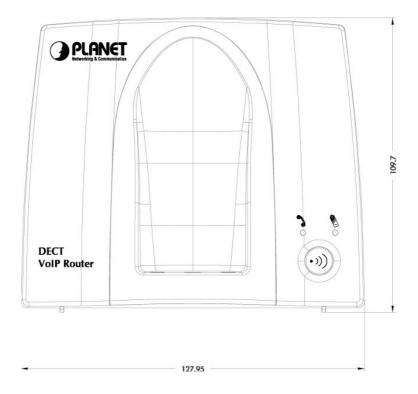

Front Panel of VIP-320

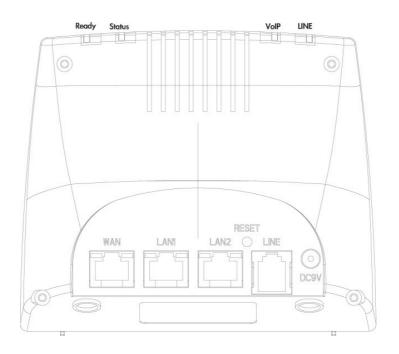

**Rear Panel of VIP-320** 

#### **LED Display & Button**

| Front Panels          | Descriptions                         |
|-----------------------|--------------------------------------|
| Paring LED            | When the base connect to the handset |
| Battery Charge        | When charging the handset's battery  |
| Handset charge Holder | Holder the handset                   |
| Intercom              | When it pairing                      |

| LED Indicators | Descriptions                                                                     |
|----------------|----------------------------------------------------------------------------------|
| LINE           | LINE LED will light when PSTN line is in use                                     |
| VoIP           | VoIP LED will light when talking through VoIP                                    |
| Status         | The Status LED will be flashing when the machine is operational                  |
| Ready          | Ready LED will be ON when the registration toward the GK/SIP proxy is successful |

| Back Panels   | Descriptions                                                  |
|---------------|---------------------------------------------------------------|
| DC9V          | Power Adapter connecter                                       |
| LINE          | Connect to the RJ-11 phone line                               |
| Reset         | Reset to the default setting                                  |
| LAN 1 / LAN 2 | 10/100Mbps Ethernet port, used to connect PC or NB            |
| WAN           | 10/100Mbps Ethernet port, used to connect ADSL or cable modem |

### Note Note

The Default LAN IP is  $\frac{\text{http:}//192.168.0.1}{\text{press RESET}}$  from factory. Press RESET button on rear panel over 20 seconds will reset the VoIP Router to this default LAN/WAN IP address and Username/Password function.

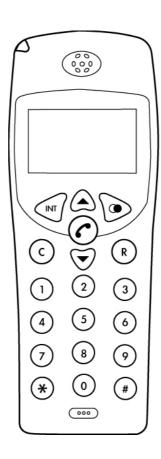

**Overview of DECT handset DCT-100** 

#### Keypad and button definition on DCT-100

|                   | Descriptions                                                          |
|-------------------|-----------------------------------------------------------------------|
| INT               | Intercom conversation mode                                            |
| △ ♥               | Adjust the volume level during the conversation and menu selection on |
|                   | the LCD display                                                       |
| <b>&gt;</b>       | Last Number Redial                                                    |
| <b>⊘</b>          | Hang on / up telephone or pressing until to open /close speaker       |
| С                 | Cancel and Clear                                                      |
| R                 | Power on / off                                                        |
| Number 0 –9 and # | The function is as the same as the general phone set                  |
| *                 | Press * to switch PSTN                                                |

#### **DCT-100** installation

The three rechargeable Ni-MH batteries (AAA size) come with your phone. Install the batteries before using your phone.

- 1. Slide the battery cover in the direction of the arrow and pull it out.
- 2. Remove old batteries, if any, and insert new batteries as indicated, matching correct polarity (+, -).
- 3. Replace the battery cover, slide the cover up until it snaps shut.

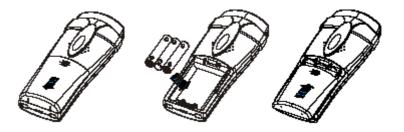

## Note Note

- This phone won't work by itself. It should be registered to the main base unit inside the VIP-320.
- Before initial using, it should be charged for 24 hours.

#### Note Note

- Reversing the orientation may damage the handset.
- The battery needs to be replaced if it does not recover its full storage capacity after recharging.
- When replacing batteries, always use good quality Ni-MH re-chargeable AAA size batteries.
- Never use other batteries or conventional alkaline batteries.

# **Chapter 2**

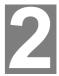

# **Preparations & Installation**

# **Physical Installation Requirement**

This chapter illustrates basic installation of VIP-320

- Network cables. Use standard 10/100BaseT network (UTP) cables with RJ45 connectors.
- TCP/IP protocol must be installed on all PCs.

For Internet Access, an Internet Access account with an ISP, and either of a DSL or Cable modem (for WAN port usage)

#### Administration Interface

PLANET VIP-320 provides GUI (Web based, Graphical User Interface) for machine management and administration.

#### Web configuration access

To start VIP-320 web configuration, you must have one of these web browsers installed on computer for management

- Netscape Communicator 4.03 or higher
- Microsoft Internet Explorer 4.01 or higher with Java support

Default LAN interface IP address of VIP-320 is **192.168.0.1**. You may now open your web browser, and insert **192.168.0.1** in the address bar of your web browser to logon VIP-320 web configuration page.

VIP-320 will prompt for logon username/password, please enter: **admin** / **123** to continue machine administration.

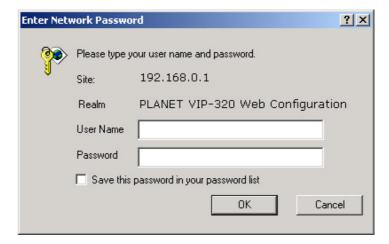

**Note** 

Please locate your PC in the same network segment (192.168.0.x) of VIP-320. If you're not familiar with TCP/IP, please refer to related chapter on user's manual CD or consult your network administrator for proper network configurations.

LAN/WAN Interface quick configurations

Nature of PLANET VIP-320 is an IP Sharing (NAT) device, it comes with two default IP addresses, and default LAN side IP address is "192.168.0.1", default WAN side IP address is "172.16.0.1". You may use any PC to connect to the LAN port of VIP-320 to start machine administration.

(i) Hint

In general cases, the LAN IP address is the default gateway of LAN side workstations for Internet access, and the WAN IP of VIP-320 is the IP address for remote calling party to connect with.

#### LAN IP address configuration via web configuration interface

Execute your web browser, and insert the IP address (default: **192.168.0.1**) of VIP in the adddress bar. After logging on machine with username/password (default: **admin / 123**), browse to "**Administrator**" --> "**LAN setting**" configuration menu:

LAN IP Address: 192 168 0 1
Subnet Mask: 255 255 255 0
Default Gateway: 192 168 0 254

#### **Parameter Description**

IP address LAN IP address of VIP-320

Default: 192.168.0.1

Subnet Mask LAN mask of VIP-320

Default: 255.255.255.0

**Default Gateway** Gateway of VIP-320

Default: 192.168.0.254

(i) Hint

It is suggested to keep the DHCP server related parameters in default state to keep machine in best performance.

\_\_\_\_\_\_

After confirming the modification you've done, Please click on the **Modify** button to macke the changes effective.

#### WAN IP address configuration via web configuration interface

Execute your web browser, and insert the IP address (default: **172.16.0.1**) of VIP in the adddress bar. After logging on machine with username/password (default: **admin / 123**), browse to "**WAN Setting**" configuration menu, you will see the configuration screen below:

| Select style: O Obtain IP Address Automatically O Specify an IP Address O PPPoE |             |  |
|---------------------------------------------------------------------------------|-------------|--|
| IP Address Assigned by Your ISP :                                               | 172 16 0 1  |  |
| Subnet Mask Assigned by Your ISP :                                              | 255 255 0 0 |  |
| Gateway Address Assigned by Your ISP :                                          | 0 0 0       |  |

| Connection Type       | Data required.                                             |
|-----------------------|------------------------------------------------------------|
| Obtain IP Address     | In most circumstances, it is no need to configure the DHCP |
| Automatically         | settings.                                                  |
| Specify an IP Address | The ISP will assign IP Address, and related information.   |
| PPPoE                 | The ISP will assign PPPoE username / password for Internet |
|                       | access,                                                    |

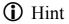

Please consult your ISP personnel to obtain proper PPPoE/IP address related information, and input carefully. If Internet connection cannot be established, please check the physical connection or contact the ISP service staff for support information.

#### Save Modification to Flash Memory

Most of the VoIP router parameters will take effective after you modify, but it is just temporary stored on RAM only, it will disappear after your reboot or power off the VoIP router, to save the parameters into Flash ROM and let it take effective forever, please remember to press the **Save Modification** button after you modify the parameters.

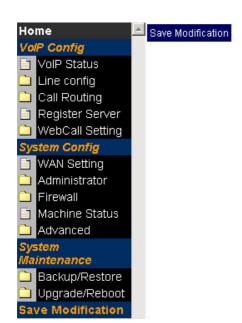

Yes, Please click Save Modification button!!

Save Modification

# **Chapter 3**

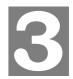

# **Network Service Configurations**

#### Configuring and monitoring your VIP-320 from web browser

The VIP-320 integrates a web-based graphical user interface that can cover most configurations and machine status monitoring. Via standard, web browser, you can configure and check machine status from anywhere around the world.

#### Overview on the web interface of VIP-320

With web graphical user interface, you may have:

- More comprehensive setting feels than traditional command line interface.
- Provides user input data fields, check boxes, and for changing machine configuration settings
- Displays machine running configuration

To start VIP-320 web configuration, you must have one of these web browsers installed on computer for management

- Netscape Communicator 4.03 or higher
- Microsoft Internet Explorer 4.01 or higher with Java support

#### Manipulation of VIP-320 via web browser

#### Log on VIP-320 via web browser

After TCP/IP configurations on your PC, you may now open your web browser, and input *http://192.168.0.1* to logon VIP-320 web configuration page.

VIP-320 will prompt for logon username/password: admin / 123

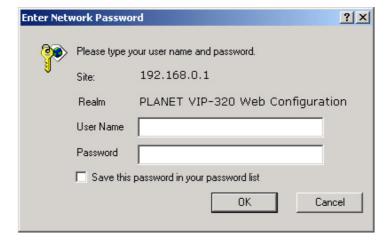

VIP-320 log in page

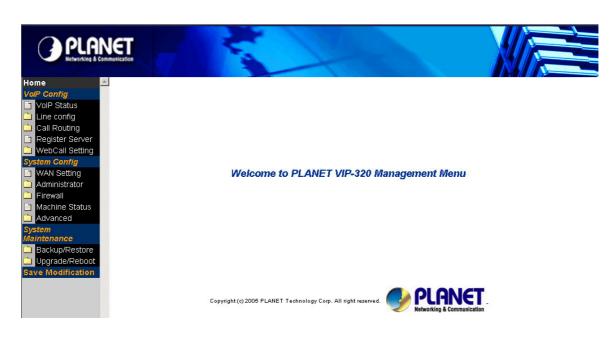

VIP-320 main page

# **Chapter 4**

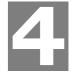

# **VoIP Configurations**

## VIP-320 Status

This page main display the current and last time VoIP call status & result.

| Parameter Description |                                                                                                    |
|-----------------------|----------------------------------------------------------------------------------------------------|
| PC Time               | will show the date & time that your connected PC now.                                                                                                    |
| Gateway Time          | will show the date & time of this VoIP router, the date amd time is get from SNTP server. You may setting the SNTP server from "System Config → Administrator → Date & Time"                                       |
| Ports Message         |                                                                                                    |
| Port                  | display FXS interfase the port number.                                                                                                    |
| Туре                  | Telephone interface type:                                                                                                    |
|                       | FXS: for connect to regulate phone set.                                                                                                    |
| Display Name          | display the remote party name of this VoIP call.                                                                                                    |
| Status                | Current status of this port.                                                                                                    |
| Idle                  | Standby make phone call.                                                                                                    |
| Signal                | Waiting for DTMF key in or VoIP protocol connecting.                                                                                                    |
| In                    | There is a phone call made from phone port and call out to Network by VoIP.                                                                                                    |
| Out                   | There is a phone call made from network VoIP and pick up by phone set.                                                                                                    |
| Connected IP          | The other party IP of this VoIP call.                                                                                                    |
| Caller ID             | Caller ID received from phone port.                                                                                                    |
| Start Time            | Date & time of this VoIP call begin on this port.                                                                                                    |
| End Time              | Date & Time of last VoIP call End on this port.                                                                                                    |
| Talking Sec           | Total talked seconds of last VoIP call on this port.                                                                                                    |
| Dialed number         | On the VoIP call out (line status display In), This will display the real dial out number for VoIP call.  On the VoIp call in (line status display out). This will display the number will dial out to phone line. |
| Release by            | This will display the reason of this call termination.                                                                                                    |
| Register Sever Status | This VoIP router can register to 4 GK/SIP proxy simultaneously. You can setup the GK/SIP proxy information on "VoIP Config → Register                                                                              |

|               | Server"                                                                 |
|---------------|-------------------------------------------------------------------------|
| Error Message | For some reason (ex. All lines of this VoIP router are busy), here will |
|               | display the failure information of last time VoIP Call in.              |

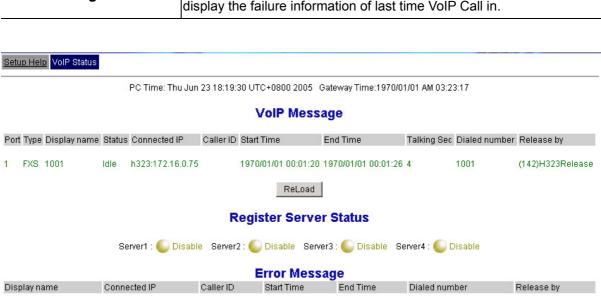

#### **Line Setting**

This page will setup the phone line information each port.

| Parameter Description |                                                                           |
|-----------------------|---------------------------------------------------------------------------|
| Port                  | display FXS interfase the port number.                                    |
|                       | Telephone interface type:                                                 |
| Interface             | FXO: for connect to telephone line or PBX extension line.                 |
|                       | FXS: for connect to regulate phone set.                                   |
| Name                  | Line name for this port. This will send and display on the remote side    |
| Name                  | due VoIP call                                                             |
| Line Number           | Telephone number assigned to this line.                                   |
|                       | Transmitter Gain. This will adjust the speaker volume of local phone set. |
| TxGain                | The adjust range is from +3 to -13dB. Higher value will cause louder      |
|                       | sound come from local phone set.                                          |
|                       | Receiver Gain. This will adjust the microphone volume of local phone      |
| RxGain                | set. The adjust range is from -3 to +13dB. Higher value will cause        |
|                       | amplifier the sound get from local phone set.                             |
| Inbound               | Enable or disable the VoIP call to Internet. Disable the inbound will not |
| IIIDOUIIU             | allow any call made call to Internet from phone set.                      |
| Outbound              | Enable or disable the VoIP call from Internet. Disable the Outbound will  |
|                       | not allow any call made call from Internet to phone set.                  |
| Hotline               | When Enable, it will allow you to make a VoIP call without Key in any     |

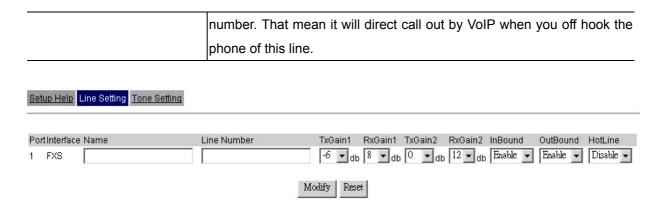

#### **Tone Config**

This page defines the tones generated to the phone connected to the phone port. All lines use same tone parameters. After modify the tone parameters, you must save modify then Reboot to let the modified parameters work.

| Parameter Description   |                                                                            |
|-------------------------|----------------------------------------------------------------------------|
| Detect Voice Busy Cycle | Use the parameters to automatic detect cadence busy tone. When             |
|                         | detected a voice cadence repeat over this parameters setting in            |
|                         | sequence, the VoIP router will treat it like busy tone and disconnect      |
|                         | automatically. Please do not set this parameter less than 5 to avoid       |
|                         | unexpected erroneous disconnect.                                           |
|                         | You can set up to 15 tones set for detection and generation. For the       |
| Tone define Table       | generation, the first entry will be used. The call progress tones, ranging |
| Tone define Table       | from 300 Hz to 2000 Hz, are defined for both generation and detection.     |
|                         | Generation, however, can be defined from 1 Hz to 3980 Hz.                  |
| Tone                    | Maximum 15 tones can be defined.                                           |
|                         | Dial: Define the generated dial tone for phone set                         |
| Туре                    | Busy: Define the busy tone for generate & detect                           |
|                         | Ring: Define the ring back tone for generate                               |
| Low freq                | Lower frequency for defined tone                                           |
| -                       | Higher frequency for defined tone. Each tone can define two                |
| High freq               | frequencies, if only one frequency needed, please leave High               |
|                         | Frequency to 0.                                                            |
| T_ON_1,T_OFF_1, T_ON_2, | The cadence pattern of up to four intervals for each dual-frequency.       |
| T_OFF_2                 | Minimum Cadence value is 30msec.                                           |

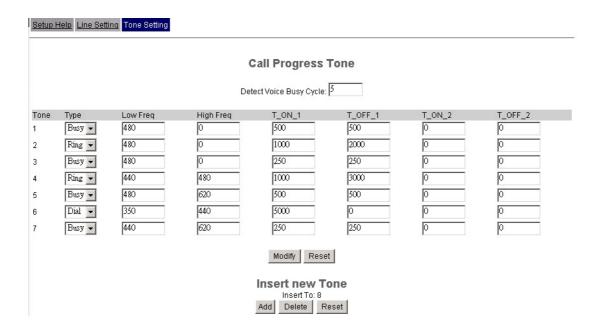

#### **VoIP Call Out**

This page defines the routing rule for Call out to VoIP. (User key in the phone number through phone set dial pad, then VoIP router translate the phone number by the routing table setting here to destination IP, and dial out number then call out via network protocol).

Each time when you off hook the phone connected to this VoIP router, you will hear a dial tone to remind you to key in the phone number, after you input the number you called, if digits of the number of you called is not exceed the Max Digits, please remember to press the # key for ending the input.

| Parameter Description |                                                                              |  |  |  |
|-----------------------|------------------------------------------------------------------------------|--|--|--|
|                       | Define the maximum digits wait for user key in for all VoIP Call Out, if     |  |  |  |
| MaxDigits             | user key in digits match the number defined here. It will go to translate    |  |  |  |
|                       | for call out rule without needed to press # key.                             |  |  |  |
| FirstDigitTime        | Define the waiting seconds for user key in phone number first digit. User    |  |  |  |
|                       | need to key in first digits before the seconds defined here, if VoIP router  |  |  |  |
|                       | wait over the defined seconds and there is no any digits key in, the VoIP    |  |  |  |
|                       | router will feedback the user busy tone.                                     |  |  |  |
|                       | Define the waiting seconds for user key in phone number secondary &          |  |  |  |
| OtherDigitTime        | the rest digits. User need to key in the rest digits before the seconds      |  |  |  |
| Otherbigitrinie       | defined here, if VoIP router wait over the defined seconds and there is      |  |  |  |
|                       | no any digits key in, the VoIP router will feedback the user busy tone.      |  |  |  |
| Remark                | Remark for this routing rule. Please use UNDERLINE to replace the            |  |  |  |
| Nemark                | SPACE due to HTTP protocol limitation.                                       |  |  |  |
| Area Code             | Define the Prefix number fit this rule, any phone number prefix digits       |  |  |  |
| Alea Coue             | matched with the rule will call out by this rule define. Please Notify there |  |  |  |

|            | is a compare order rule on this routing table. That mean the VoIP router will check the rule list from top to bottom one by one, any rule item matched with the prefix digits that user key in will go to call out directly no regard to the rest rules below. For Example, if a rule item for area code 8862 is on Index 5, another rule item for area code 886 on Index 6 below that will be ignored.  By setting the hin (hi1 for hot line one, hi2 for hot line two) on the area |
|------------|----------------------------------------------------------------------------------------------------|
|            | code field, and enable hot line function (Please refer to the "VoIP Config                                                                                                    |
|            | → Line Configure → Line Setting"), the VoIP router can service the                                                                                                    |
|            | hot line direct call.                                                                                                    |
|            | Define the minimum digits wait for user key in for number fit this rule, if                                                                                                    |
|            | user key in digits less the number defined here. It will keep waiting for                                                                                                    |
| Min Digits | input until exceed the "FirstDigitTime" defined time. If user key in digits                                                                                                    |
| Min Digits | more then "Min Digits" here, the VoIP router will wait time defined on                                                                                                    |
|            | "OtherDigitTime" then go to translate for call out rule without needed to                                                                                                    |
|            | press "#" key.                                                                                                    |
|            | Define the maximum digits wait for user key in for number fit this rule, if                                                                                                    |
| Max Digits | user key in digits match the number defined here. It will go to translate                                                                                                    |
|            | for call out rule without needed to press "#" key.                                                                                                    |
|            | Define the destination IP for call out number fit this rule, user can input                                                                                                    |
|            | below format:                                                                                                    |
|            | IP address, such as: 210.66.155.93                                                                                                    |
|            | URL, such as: vip.planet.com.tw                                                                                                    |
|            | Note: This H.323/SIP DECT VoIP router can setup to Uregister to                                                                                                    |
| IP Address | DDNS service. (Please refer to the "System Config → Advanced →                                                                                                    |
|            | Dynamic DNS") to let user call out to another VoIP router with dynamic                                                                                                    |
|            | IP by URL.                                                                                                    |
|            | GK/SIP proxy, such as: it will get the destination IP by register server                                                                                                    |
|            | setting (Please refer to the "VolP Config -> Register Server") in                                                                                                    |
|            | advance.                                                                                                    |
|            | The number of digits will be ignored by user input.                                                                                                    |
| C4mim      | For example, if user key in the number is 886222199518 and the                                                                                                    |
| Strip      | STRIPE field is setting to 4, the first 4 digits 8862 will be truncated and                                                                                                    |
|            | actually call out number will be 22199518.                                                                                                    |
|            | The numbers will be added on the prefix of user key in number.                                                                                                    |
| <b>.</b> . | For examples, if user key in the number is 22199518 and the PREFIX                                                                                                    |
|            | field is setting to 0028862, the actually call out number will be                                                                                                    |
| Prefix     | 002886222199518.                                                                                                    |
|            | Another example, if user key in the number is 90, STRIP field is setting                                                                                                    |
|            | to 2, and the PREFIX field is setting to 0,22199518, the actually call out                                                                                                    |
|            |                                                                                                    |

| number will be 0,22199518 ( ", " mean wait 1 second). |                                                                        |
|-------------------------------------------------------|------------------------------------------------------------------------|
|                                                       | This example is especially for speed dial function.                    |
|                                                       | Define the optional special call out parameters on this destination.   |
| Profile                                               | Please input the name you Udefined on the profile (Please refer to the |
|                                                       | "VoIP Config → Routing Setup → Routing Profile") list.                 |
| Delete                                                | Delete this rule item on routing table.                                |

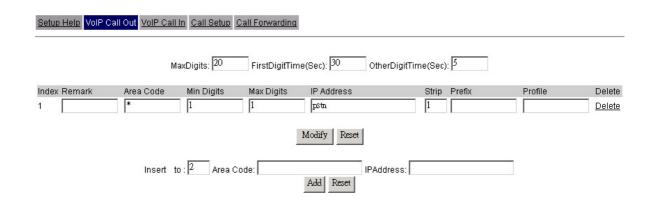

To add new rule item on routing table, please assign the item number you want to insert before, input AREA CODE and IP address then press ADD button to add it on the list. Then modify the necessary information on the routing table list.

Please remember to press the modify button to take it effect. For store back to flash memory, please press "Syetem Maintenance → Save Modification".

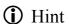

When user enable the hot line function on "VoIP Config > Line Configure > Line Setting" menu, it will over ride the above parameters and direct call out by hot line call out rule.

#### **VoIP Call In**

This page let you define the routing rule for Call in from VoIP. (VoIP router got a VoIP call required form network, and then translates the phone number passed from remote side VoIP router to the real dial out number, and line base on this VoIP call in routing table). Each time when the VoIP router received a VoIP call from network, it will check with "Area Code" to see which rule matched to service, if no rule matched, it will refuse to call out and will bound back the call.

When the VoIP router received a VoIP called from network, it will check below rules fields then decide line and number to dial out.

| P         | arameter Description                                                          |  |  |  |  |
|-----------|-------------------------------------------------------------------------------|--|--|--|--|
|           | Define the Prefix number this rule service, any VoIP called from network      |  |  |  |  |
|           | dialed number prefix digits matched with the rule will call out to phone by   |  |  |  |  |
|           | this rule define. Please Notify there is a compare order rule on this         |  |  |  |  |
| Area Code | routing table. That mean the VoIP router will check the rule list from top    |  |  |  |  |
| Area Coue | to bottom one by one, any rule item matched with the prefix digits that       |  |  |  |  |
|           | user key in will go to call out directly no regard to the rest rules below.   |  |  |  |  |
|           | For Example, if a rule item for area code 8862 is on Index 1, another rule    |  |  |  |  |
|           | below that like index 2 for area code 886 will be ignored.                    |  |  |  |  |
|           | Number of digits will be ignored by user input.                               |  |  |  |  |
| Strip     | For example, if received VoIP call number is 886222199518 and the             |  |  |  |  |
| ourp      | "STRIPE" field is setting to 4, the first 4 digits 8862 will be truncated and |  |  |  |  |
|           | actually call out number will be 22199518.                                    |  |  |  |  |
|           | The numbers will be added on the prefix of received VoIP call number.         |  |  |  |  |
| Prefix    | For examples, if received VoIP call number is 22199518 and the                |  |  |  |  |
| TIGHA     | "PREFIX" field is setting to 0028862, the actually call out number will be    |  |  |  |  |
|           | 002886222199518.                                                              |  |  |  |  |
|           | Define the maximum digits of call number allow to dial. If the length of      |  |  |  |  |
|           | dial number after pervious "STRIP" and "PREFIX" process is more than          |  |  |  |  |
| Maximum   | the setting, it will deny dialing out.                                        |  |  |  |  |
| maximum.  | For example, you can set the "Maximum" dial out digits is 8, for call to      |  |  |  |  |
|           | local area phone only, any VoIP call in attempt to dial 0222199518 out of     |  |  |  |  |
|           | 8 digits for call out long distance will been deny to call out.               |  |  |  |  |
|           | Define the minimum digits of call number allow to dial. If the length of      |  |  |  |  |
|           | dial number after pervious "STRIP" and "PREFIX" process is less than          |  |  |  |  |
| Minimum   | the setting, it will deny dialing out.                                        |  |  |  |  |
|           | For example, if set "Minimum" to 4, any VoIP call in attempt to dial          |  |  |  |  |
|           | number less than 4 digits like 110, 911 will been deny to call out.           |  |  |  |  |
|           | Define the beginning line number for service this area code VoIP call.        |  |  |  |  |
| From      | For example, if user assigned FROM 1 TO 1 for AREA CODE 601 in this           |  |  |  |  |
|           | routing table, then any VoIP call for call in number 601 will ring the line 1 |  |  |  |  |
|           | only.                                                                         |  |  |  |  |
| То        | Define the ending line number for service this area code VoIP call.           |  |  |  |  |
|           | Click to enable if you want to force compare with the line number setting     |  |  |  |  |
|           | on ULINE CONFIGUREU menu (Please refer to the "VolP Config →                  |  |  |  |  |
| Line No   | Line Config → Line Setting"). If the dial number after pervious STRIP         |  |  |  |  |
|           | and PREFIX process is matched with the line number setting, the VoIP          |  |  |  |  |
|           | call will ring the dedicate phone line that assigned with matched number.     |  |  |  |  |

|         | Assign which gatekeeper to authorize this incoming VoIP call before call          |
|---------|-----------------------------------------------------------------------------------|
| Server  | out.                                                                              |
|         | For example, if the dial number should be checked by server 1 setting             |
| Octives | on the " <b>Regster Server</b> " menu (Please refer to the " <b>VoIP Config</b> → |
|         | Register Sever").                                                                 |
|         | When the call is coming , Before or After to pick up the phone , the              |
|         | Server should check that has the speaker got authorization from                   |
|         | Register Server ?                                                                 |
|         | After: setting on After function, when the call is coming, Server will ring       |
|         |                                                                                   |
|         | at first, when user pick up the phone, then Server will go to Register            |
| ANS     | Server for checking caller-authorization, if the authorization has                |
|         | confirmed, then the connection will start to success, otherwise it will sent      |
|         | busy tone.                                                                        |
|         | <b>Before:</b> setting on Before function, when the call is coming, at fist       |
|         | Server will go to Register Server to check that has the speaker got               |
|         | authorization? If the authorization has confirmed, then Server start to           |
|         | ring, otherwise it will send busy tine.                                           |
|         | Control the Ring Back tone generate timing:                                       |
|         | Mode 0: When this VoIP ruter get ring back tone from phone line, it will          |
|         | send the ring Alert signal to remote VoIP router for generate ring back           |
|         | tone.                                                                             |
|         | Mode 1: Before this VoIP router dial to phone line, it will send the ring         |
| Alert   | Alert signal to remote VoIP router for generate ring back tone.                   |
| Aleit   | Mode 2: After this VoIP router finish dial out number to phone line, it will      |
|         | send Connect OK signal to remote VoIP router.                                     |
|         | Mode 3: Before this VoIP router dial to phone line, it will send the ring         |
|         | Alert signal to remote VoIP router for generate ring back tone, after this        |
|         | VoIP router finish dial out number to phone line, it will send Connect OK         |
|         | signal to remote VoIP router.                                                     |
|         | Define the optional special VoIP parameters when received on this                 |
| Profile | destination. Please input the name you defined on the profile list (Please        |
|         | refer to the "VoIP Config → Call Routoing → Call Setup").                         |
|         | Define the profile name for forward the unanswerable VoIP call on this            |
| Forward | call in rule. Please input the name you defined on the "Forward" profile          |
|         | list.                                                                             |
|         | Delete this rule item on routing table.                                           |
|         | To add new rule item on routing table, please assign the item number              |
| Delete  | you want to insert before, input AREA CODE then press ADD button to               |
|         | add it on the list. Then modify the necessary information on the routing          |
|         | table list.                                                                       |
|         | l .                                                                               |

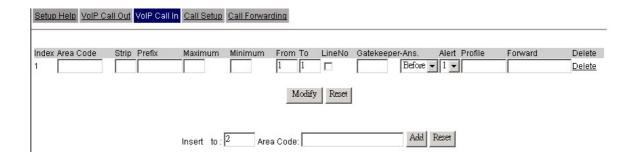

Please remember to press the modify button to take it effect. For store back to flash memory, please press "Save Modification" (Plaase refer to the "Syetem Maintenance -> Save Modification").

#### **Call Setup**

This page defines the optional special VoIP parameters when making/received a VoIP call. For define some special parameters for different VoIP equipment or authorize purpose, please add a profile at "VoIP Config  $\rightarrow$  Call Routing  $\rightarrow$  Call Setup", and use the same name as the profile on the "Call in Routing Table" (Please refer to the "VoIP Config  $\rightarrow$  Call Routing  $\rightarrow$  VoIP Call In") or "Call out Routing table" (Please refer to the "VoIP Config  $\rightarrow$  Call Routing  $\rightarrow$  VoIP Call Out").

| Parameter Description |                                                                        |  |  |
|-----------------------|------------------------------------------------------------------------|--|--|
| Name                  | Specify a profile name. Please use UNDERLINE to replace the SPACE      |  |  |
|                       | due to HTTP protocol limitation.                                       |  |  |
|                       | ON: turn on the VAD (Voice Activity Detection) function.               |  |  |
| VAD                   | OFF: turn off the VAD function, please select ON for save the          |  |  |
|                       | bandwidth.                                                             |  |  |
|                       | Select different voice CODEC for VoIP communication. The bit rate of   |  |  |
| CODEC                 | G.723.1 is 5.3k/6.3k, G.729 is 8k, uLaw and aLaw is 64k per second.    |  |  |
|                       | The G.723.1 is default CODEC.                                          |  |  |
| LI 245 tuppoling      | ON: to enable H.245 tunneling.                                         |  |  |
| H.245 tunneling       | OFF: to disable H.245 tunneling.                                       |  |  |
|                       | When select UIn bandU to transfer the DTMF during VoIP, the user       |  |  |
|                       | pressed DTMF tone will be treat as general voice and been compressed   |  |  |
|                       | then transmit to remote side to decompress play back, it maybe cause   |  |  |
| DTMF Relay            | some problem on duplicate or missing DTMF receive.                     |  |  |
| Dimi Kelay            | When select "Out band" to transfer the DTMF during VoIP, the user      |  |  |
|                       | pressed DTMF tone will be decode by local VoIP router then transmit as |  |  |
|                       | signal, after received on received remote VoIP router, it will be      |  |  |
|                       | regenerate by remote VoIP router. The default value is Out band.       |  |  |
| T.38 FAX Relay        | ON: FAX will be transmitted by using T.38 FAX over IP protocol.        |  |  |
|                       | I                                                                      |  |  |

|                                                | OFF: FAX over IP is disable.                                               |            |             |                |                |      |  |
|------------------------------------------------|----------------------------------------------------------------------------|------------|-------------|----------------|----------------|------|--|
|                                                | Select the voice payload frame on each UDP package VoIP transmit.          |            |             |                |                |      |  |
| Package Frame                                  | More frames into one package is save more bandwidth. The default           |            |             |                |                |      |  |
|                                                | frames on each package is 3.                                               |            |             |                |                |      |  |
| Q.931 Fast Start                               | ON: Enable Fa                                                              | ast Start  | capability  | during Q.931 I | handshaking.   |      |  |
| Q.331 Fast Start                               | OFF: Disable                                                               | Fast Star  | t capabilit | y during Q.93  | 1 handshaking  | J.   |  |
| ID1                                            | User defines ID #1 during this VoIP call.                                  |            |             |                |                |      |  |
|                                                | E.164: Param                                                               | eter on ID | 1 field is  | the E.164 duri | ng this VoIP o | all. |  |
|                                                | H.323 ID: Parameter on ID1 field is the H.323 ID during this VoIP call.    |            |             |                |                |      |  |
|                                                | Calling: Parameter on ID1 field is DID number during this VoIP call. If    |            |             |                |                |      |  |
| As                                             | this optional is setting, it will override the LINE NUMBER on line Setting |            |             |                |                |      |  |
| H2                                             | menu.                                                                      |            |             |                |                |      |  |
|                                                | Password: Parameter on ID1 field is the password for VoIP call.            |            |             |                |                |      |  |
|                                                | Parameter defined here will used as MD5 during H.235 and will not          |            |             |                |                |      |  |
|                                                | display on the Web UI                                                      |            |             |                |                |      |  |
| וחס ושל ושל מון מחו                            | There are 4 fields for user define the ID parameters, please reference     |            |             |                |                |      |  |
| ID2,ID3,ID4                                    | the ID1 setting above.                                                     |            |             |                |                |      |  |
| Delete Delete this rule item on routing table. |                                                                            |            |             |                |                |      |  |
|                                                | 1                                                                          |            |             |                |                |      |  |
| Setup Help VolP Call Out VolP Call In Cal      | Setup Call Forwardin                                                       | <u>a</u>   |             |                |                |      |  |
|                                                |                                                                            |            |             |                |                |      |  |

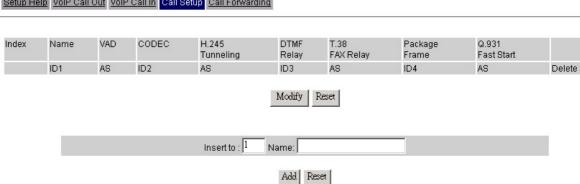

To add new profile item on routing table, please assign the number you want to insert before, input profile NAME then press ADD button to add it on the list. Then modify the necessary information on the routing table list.

Please remember to press the modify button to take it effect. For store back to flash memory, please press "Save Modification" (Plaase refer to the "Syetem Maintenance -> Save Modification").

#### **Call Forwarding**

This page defines the scenario of call forwarding:

- ◆ Get an unmatched prefix number for VoIP call in
- Line busy

#### No answer

Please add a profile at "VoIP Config → Call Routing → Call Setup" and put the name of profile on the Call out Routing table (Please refer to the "VoIP Config → Call Routing → /VoIP Call Out").

| Parameter Description |                                                                            |  |  |  |
|-----------------------|----------------------------------------------------------------------------|--|--|--|
|                       | Define the forward IP and forward phone number when there is no            |  |  |  |
|                       | match rule setting on "VoIP Call Out Routing" table. The format is         |  |  |  |
| Other                 | IP/phone number or URL/phone number. I.e. all the phone number can         |  |  |  |
|                       | find a matched prefix rule will be forward to the IP, and phone number     |  |  |  |
|                       | define on here.                                                            |  |  |  |
| Name                  | Specify a profile name. Please use UNDERLINE to replace the SPACE          |  |  |  |
|                       | due to HTTP protocol limitation.                                           |  |  |  |
| A.L                   | Always redirect forward to this IP (or URL)/phone number, original line    |  |  |  |
| Always                | will never ring and all incoming call will be forward to IP assigned here. |  |  |  |
|                       | Redirect forward to this IP (or URL)/phone number when busy, an            |  |  |  |
| On Busy               | incoming VoIP call will forward to IP assigned here when this line is      |  |  |  |
|                       | busy.                                                                      |  |  |  |
|                       | Redirect forward to this IP (or URL)/phone number when no answer           |  |  |  |
| No Answer             | over the time "No Answer Sec", an incoming VoIP call will forward to IP    |  |  |  |
|                       | assigned here when ring time over the defined on "No Answer Sec".          |  |  |  |
| N. A. O.              | Defined the maximum wait seconds for redirect forward to another IP (or    |  |  |  |
| No Answer Sec.        | URL).                                                                      |  |  |  |
| Delete                | Delete this rule item on routing table.                                    |  |  |  |

| Setup | Help VolP Ca | II Out VoIP Call In | Call Setup Call For | warding         |               |        |
|-------|--------------|---------------------|---------------------|-----------------|---------------|--------|
|       |              |                     | C                   | Other:          |               |        |
| No.   | Name         | Always              | OnBusy              | No Answer       | No Answer Sec | Delete |
|       |              |                     |                     | Modify Reset    |               |        |
|       |              |                     | Insert to           | Name: Add Reset |               |        |

To add new rule item on routing table, please assign the item number you want to insert before, input AREA CODE then press ADD button to add it on the list. Then modify the necessary information on the routing table list.

Please remember to press the modify button to take it effect. For store back to flash memory, please press "Save Modification" (Plaase refer to the "Syetem Maintenance -> Save Modification").

# Register Server

If this VoIP router want to use GK/SIP proxy service to transfer the VoIP call, you can input the GK/SIP information here. The VoIP router can register to up to four GK/SIP proxy simultaneously.

| Pa                     | arameter Description                                                        |  |  |
|------------------------|-----------------------------------------------------------------------------|--|--|
|                        | Success: Register successful.                                               |  |  |
| Register Server Status | Failure: Register failure.                                                  |  |  |
|                        | Disable: disable register this gatekeeper                                   |  |  |
| MAC                    | Display the MAC address of WAN on this VoIP router                          |  |  |
| Server1                | Enable: Enable the VoIP router to register Server #1.                       |  |  |
|                        | <b>Disable:</b> Disable the VoIP router to register Server #1.              |  |  |
| Remark                 | For Notify remark for this Gatekeeper. Please use UNDERLINE to              |  |  |
| Nemark                 | replace the SPACE due to HTTP protocol limitation.                          |  |  |
|                        | Click to enable using GK/SIP proxy function. When enable, VoIP call will    |  |  |
|                        | go through the GK/SIP proxy service. Please click here if your VoIP         |  |  |
| Proxy                  | router is installed behind NAT or firewall without real IP. If you want use |  |  |
|                        | this function, please make sure your GK/SIP proxy has support the           |  |  |
|                        | proxy function.                                                             |  |  |
|                        | Define the GK/SIP proxy server IP, user can input below format              |  |  |
| IP address:            | IP address, such as: 192.198.0.1                                            |  |  |
|                        | URL, such as: vip.planet.com.tw                                             |  |  |
| Prefix                 | Specific the prefix number of this VoIP router service for register to      |  |  |
| FIGUA                  | gatekeeper.                                                                 |  |  |
|                        | Specific the ID of this VoIP router for register to gatekeeper              |  |  |
|                        | H.323: register above ID as H.323 ID.                                       |  |  |
|                        | E.164: register above ID as E.164 ID.                                       |  |  |
| ID1                    | <b>User Name:</b> register above ID as user name for H.235 on Gatekeeper.   |  |  |
|                        | Password: register above ID as password for H.235 on Gatekeeper.            |  |  |
|                        | There are four fields for user define the ID parameters, please reference   |  |  |
|                        | the ID1 setting above.                                                      |  |  |
| *1:SIP OutboundProxy   | To make a call using SIP protocol with proxy server, input the server IP    |  |  |
| i.sir OutboulldProxy   | or domain name in the *1:SIP OutboundProxy field.                           |  |  |

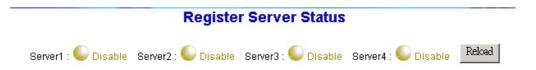

#### Register Server Config

Mac: 00304f44d2ef

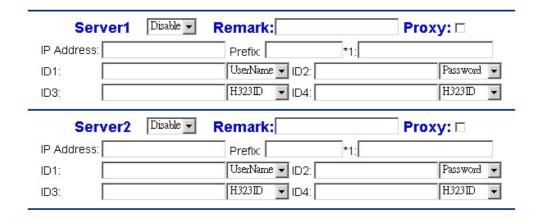

(i) Hint

When voice communication is established via H.323 protocol, please add a "h323:" in front of the IP address. Such as: the GK IP address is 192.168.0.100, then input "h323:192.168.0.100" in the IP address.

When voice communication via the SIP protocol, please add a "sip:" in front of the IP address/URL. Such as: the SIP-50 IP address is 192.168.0.50, then input "sip:192.168.0.50" in the IP address.

Please remember to press the "**Done**" button to take it effect. For store back to flash memory, please press "**Save Modification**" (Plaase refer to the "**Syetem Maintenance** > **Save Modification**").

#### WebCall

There is a embedded Web Call function within the VoIP router, The Web Call function let you call to the phone lines of this VoIP router with Web browser IE(Internet Explorer from Microsoft). When a client PC uses browser open the embedded web this VoIP router, the embedded VoIP router will send the page with the parameters defined on "VoIP Config > Web Call Setting", and will launch the Net meeting within client PC windows OS. This function let a user PC with Internet connection to make a VoIP call to the lines connected to VoIP router. When user uses a browser to connect to the VoIP router, it will show the welcome Page:

| Parameter Description                      |                                                                                                    |  |  |  |
|--------------------------------------------|----------------------------------------------------------------------------------------------------|--|--|--|
| Gateway IP Show the IP of this VoIP router |                                                                                                    |  |  |  |
| Name                                       | Select the name you want to make connect, this is defined on <b>Web Call</b> page. (Please refer to the " <b>VoIP Config → Web Call Setting → Web call</b> ). |  |  |  |
| Call                                       | Press to make a call.                                                                                                    |  |  |  |
| Stop                                       | Stop the call.                                                                                                    |  |  |  |

#### **WebCall Config**

This page let you define the welcome message, LOGO, call number when using Web Call function.

#### Web Call accept List:

Define the display name on select option during Web call.

| Parameter Description |                                                                          |  |  |  |
|-----------------------|--------------------------------------------------------------------------|--|--|--|
| Name                  | Name of selectable item during web call.                                 |  |  |  |
|                       | Number of this selected item call out, when user select the name of this |  |  |  |
|                       | item rule, the number here will be used as the number for VoIP call In,  |  |  |  |
| Number                | and will check with the area code define on "VoIP Config → Call          |  |  |  |
|                       | Routing → VoIP Call In", that mean you should have a matched item        |  |  |  |
|                       | defined on "VoIP Config → Call Routing → VoIP Call Out".                 |  |  |  |
| Delete                | Delete this rule item on routing table.                                  |  |  |  |
| Stop                  | Stop the call.                                                           |  |  |  |

To add new name item on Web Call accept List, please assign the number you want to insert before, input list item NAME then press ADD button to add it on the list. Then modify the necessary information on the r Web Call accept List.

Please remember to press the "Modify" button to take it effect. For store back to flash memory, please press "Save Modification" (Plaase refer to the "Syetem Maintenance → Save Modification").

#### BWelcome page and banner Upload:

Define the welcome message and Logo for Web Call function:

| Parameter Description       |                                                                           |
|-----------------------------|---------------------------------------------------------------------------|
| User HTML Welcome<br>Page   | To upload a welcome message HTML file for display on Web Call             |
|                             | function page, this page should be HTML file and there is a file size     |
|                             | limitation, please press the "Browse" button to select the HTML file you  |
|                             | want to upload and press " <b>Upload</b> " to Upload it.                  |
| User Welcome page<br>banner | To upload a logo graphic file for display on Web Call function page, this |
|                             | graphic file should be name as "Welcome" only and there is no ext file    |

|        | name, please rename your logo graphic file(.bmp, .jpg, .gif) to            |
|--------|----------------------------------------------------------------------------|
|        | "Welcome" before upload. There is a file size limitation. Please press the |
|        | Browse button to select the "Welcome" file you want to upload and          |
|        | press <b>Upload</b> to Upload it.                                          |
| Delete | Delete this rule item on routing table.                                    |
| Stop   | Stop the call.                                                             |

#### Set Welcome page:

Set up the authorization check option for Web Call function. When Enable the authorization check, user need to input the valid user name and password to use the Web Call function.

- ◆ Set User: valid name for Web Call user
- ◆ Password: valid password for Web Call user.
- ♦ **Disable/Enable:** Disable or Enable username or password check for Web Call function.

When enable password check, user need to input the valid user name and password for Web Call.

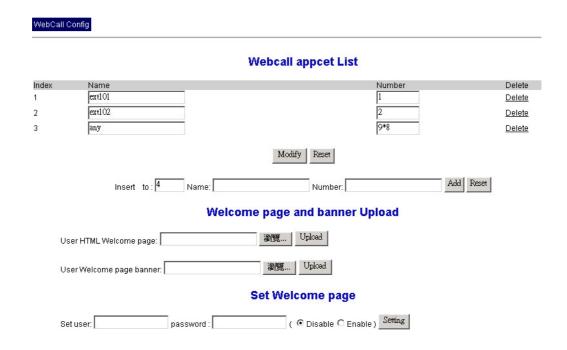

5

# **Chapter 5 System Configurations**

#### **System Config**

#### **Bridge Mode Setting**

This page allows you to disable/enable this device become bridge device or not. When it becomes a bridge device, bridge interface use LAN's IP address, LAN's subnet mask.

When working on Bridge Mode, the VoIP router will use only the LAN setting IP, The VoIP router will use the same LAN IP setting as WAN IP. That mean, When Bridge mode enable, the WAN connection setting will be ignored.

#### **Date & Time**

This page allows you to adjust the date & time settings in this router. The time settings are in 24-hour format. The router also uses the date and time to time stamp to log events.

Note: When you reset the router, you MUST adjust the date and time again.

#### **Password**

This page allows you to change the administration password used to manage this router for security reasons. o set this password, enter your current password in the Old Password field and then enter a New password in the New Password and Confirm New Password fields.

**♣** Note

The Default User name is "admin" and the password is "123" from factory. Press RESET button on rear panel over 5 seconds will cause the VoIP router reset to this default user name and password.

#### **Basic Setup**

This router comes with the built-in firewall based on the advanced technology of Stateful Packet Inspection to protect your network from being attacked by hackers. You can set up network access rules to decide if the network traffic is allowed to pass through (LAN-to-WAN and WAN-to-LAN) the firewall built inside the router.

In the following sections, you are able to configure firewall settings in this router. Some advanced knowledge or experiences in TCP/IP internet work are required.

Basic Settings: You can configure basic firewall settings in this router.

**LAN-to-WAN Access Rules:** You can define LAN-to-WAN network access rules which evaluate the network traffic's source IP address, destination IP address, and communication port to decide if it's allowed to pass through the firewall.

**WAN-to-LAN Access Rules:** You can define WAN-to-LAN network access rules which evaluate the network traffic's source IP address, destination IP address, and communication port to decide if it's allowed to pass through the firewall.

#### **LAN to WAN Access Rules**

This pages allows you to define LAN-to-WAN network access rules which evaluate the network traffic's source IP address, destination IP address, and communication port to decide if it's allowed to pass through the firewall.

By default, the stateful packet inspection module of this router allows all communications to the Internet that originates from the LAN. The behavior is defined by the default stateful packet inspection enabled in the router:

- Forward all sessions originating from the LAN to the Internet.
- ◆ Discard all sessions originating from the Internet to the LAN (Pleaes refer to the "WAN-to-LAN Access Rules" at System Setup→ Firewall → WAN-to-LAN Access Rules).

Additional access rules may be defined to extend or overwrite the default rules.

◆ The ability to define network access rules is a very powerful management tool. Using a custom rule, it's possible to disable all firewall protection, creating holes in the firewall, or block all access to the Internet. Use with extreme caution when creating or deleting network access rules.

#### Note N

◆ Network access rules will not disable protection from Denial of Service (DoS) attacks, such as SYN Flood, Ping of Death, Port Scan, etc. However, it's possible to create vulnerabilities to attacks that exploit vulnerabilities in applications.

#### **WAN to LAN Access Rules**

This pages allows you to define WAN-to-LAN network access rules which evaluate the network traffic's source IP address, destination IP address, and communication port to decide if it's allowed to pass through the firewall.

By default, the stateful packet inspection module of this router blocks all traffic to the LAN that originates from the Internet. The behavior is defined by the default stateful packet inspection enabled in the router:

- ◆ Forward all sessions originating from the LAN to the Internet (Pleaes refer to the "LAN-to-WAN Access Rules" at System Setup → Firewall → LAN-to-WAN Access Rules).
- Discard all sessions originating from the Internet to the LAN.

Additional access rules may be defined to extend or overwrite the default rules.

- ◆ The ability to define network access rules is a very powerful management tool. Using a custom rule, it's possible to disable all firewall protection, creating holes in the firewall, or block all access to the Internet. Use with extreme caution when creating or deleting network access rules.
- **Note**
- ◆ Network access rules will not disable protection from Denial of Service (DoS) attacks, such as SYN Flood, Ping of Death, Port Scan, etc. However, it's possible to create vulnerabilities to attacks that exploit vulnerabilities in applications.

#### **Machine Status**

This page display the Current Status of the VoIP router.

#### **Dynamic DNS Setting**

This section allows you to set up advanced features in this router. During the design stage, we have given much thought to making this router as convenient and easy to use as possible. However, some more advanced knowledge about TCP/IP might still be required.

Dynamic DNS: Each time the WAN address is changed, DDNS service will automatically update it to dyndns.org. You can register your account at :http://www.dyndns.org

#### **DHCP Server Setting**

This page allows you to set up configurations of DHCP server built in the router. The DHCP server of this router provides IP addresses, the subnet mask, the gateway address, and DNS server addresses to the LAN computers and devices dynamically. The default IP address space of this DHCP server is 192.168.0.x, with subnet mask 255.255.255.0, and the default gateway of this network is the IP address of this router (192.168.0.1).

It's highly recommended you use this router as the DHCP server; unless you already have a DHCP server on the network.

The DHCP server comes with two default IP lease ranges. To add a new dynamic IP range for lease, click the "Show Current IP Ranges" section.

To view the current dynamic IP assignments from the DHCP server, click "Show IP Lease Table (Show DHCP leases".

To assign a fixed-IP for a certain host on private network, click "Show Fixed-IP Table".

Note Note

When any change is made on this page, you MUST restart all PCs to update their TCP/IP settings from this DHCP server.

#### **Static Routing**

This page mainly allows you to define a static routing entry in the internal routing table of the router. If the private LAN has internal routers, their addresses and network information will need to be entered into this router to find the correct data path when it routes network packets. Static routes are generally used if the LAN are segmented into subnets, either for size or practical considerations.

Most of users who are using the whole IP address space without sub networks don't have to enter any entry in this table. The router automatically updates its internal routing table and dynamically notifies other routers on the network by sending out RIP (Routing Information Protocol) information. This router supports RIP I and RIP II standards.

To add a new static routing path, click "View or Add Static Routing Table" link.

Note

Adding incorrect routing information can affect the connection, a local host, or the whole private network. You must have experience working with routing tables before using this option.

#### **Virtual Server**

This page allows you to map a TCP or a UDP port of the router to a host which actually deals with requests on the private network.

#### **Local Server List** Index Rule Status Protocol External Port Begin No. External Port End No. Physical IP Address Internal Port No. **Define A Local Server Rule** Insert to: 1 Rule Status : Disable 🕶 Protocol: TCP ▼ External Port Begin No. : 0 External Port End No. : 0 ( Note: Internal Port No. will be bypass, if External Port Begin No. is not equal External Port End No. This case we map port range to local server.) Internal Port No. : 0 Physical IP Address : 0.0.0.0 Add Reset

#### **DMZ**

This page let you set up the DMZ service on the VoIP router.

#### 

#### System Maintenance

This page let you backup / Restore all of your configuration parameters on the VoIP router. It is very good idea to back up all of your VoIP router configuration parameters after install.

#### **Configurations**

To Backup, press Download setting backup file, and input the file name you want and file location to save.

To Restore, press the Browse button the select the backup configuration parameters file to upload then press Restore. After you upload the file, Press "Saved modification" to save your current configuration to Flash ROM (Usually used to save currently WAN configuration). After save, please remember to "Reboot" the VoIP router to let the restored parameters take effective.

(i) Hint

Never power off the VoIP router when during Restore configure or upgrade VoIP module or System, it will cause permanent damage when power off during writing Flash inside VoIP router.

#### **Reboot System**

Use the Reboot button on this page to reboot your VoIP router, before you reboot, please make sure you have to press the "**Saved modification**" to save your current configuration to Flash ROM, otherwise all the change will be disappear after reboot.

#### Save Modification to Flash Memory

Most of the VoIP router parameters will take effective after you modify, but it is just temporary stored on RAM only, it will disappear after your reboot or power off the VoIP router, to save the parameters into Flash ROM and let it take effective forever, please remember to press the Save Modification button after you modify the parameters.

#### Appendix A Voice communications

There are several ways to make calls to desired destination in VIP-320. In this chapter, we'll lead you step by step to establish your first voice communication via web browsers operations.

#### Peer-to-Peer (P2P) mode

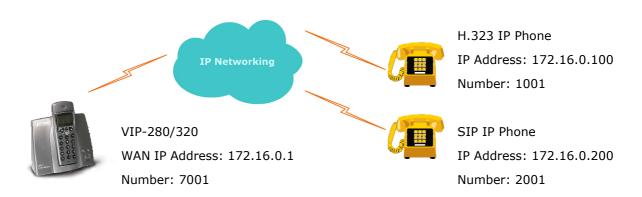

#### VIP-280 / VIP-320 configurations:

#### STEP 1:

Please log in machine via web browser, and select **Line Setting** in the **Line config** menu. In this Line Setting page, please insert the telephone number assigned to this line, and then the sample configuration screen is shown below (in this sample, we're using number **7001** for incoming calls).

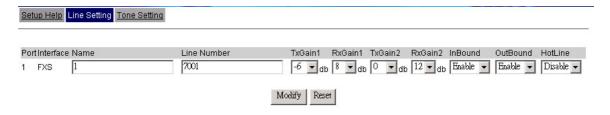

#### STEP 2:

Select **VoIP Call Out** in the **Call Routing** menu; insert the values of the index number, Area Code and IP Address on the VoIP call out routing table for outgoing calls. The sample configuration screen is shown below.

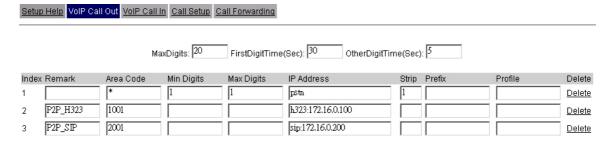

When the calling party is an  ${\tt H.323}$  device, please add

a "h323:" in front of the IP address.

Such as: the destination H.323 device is 172.16.0.100, then input "h323:172.16.0.100" in the IP address column of VIP-320/VIP-280 VoIP Callout setting page

When the calling party is a SIP device, please add a "sip:" in front of the IP address.

Such as: the destination SIP device is 172.16.0.200, then input "sip:172.16.0.200" in the IP address field.

\_\_\_\_\_

#### STEP 3:

(i) Hint

After the settings for the remote calling party, you may dial number 1001 to connect to the H.323 IP phone, and number 2001 to connect to the SIP IP phone.

If you're using the VIP-280, you may dial or receive the H.323 and the SIP calls at the same time.

#### Voice communication via SIP proxy server -SIP50

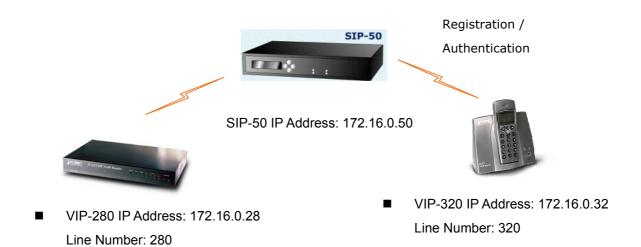

#### Machine configurations on the VIP-280/VIP-320:

#### STEP 1:

Please log in machine via web browser, and select **Register Server** setting in the **VoIP Config** menu. In this setting page, please insert the account/password information, and then the sample configuration screen is shown below (in this sample, we're using the SIP-50 as the registration server).

#### Register Server Status

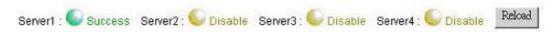

#### Register Server Config

Mac: 00304F1208AA

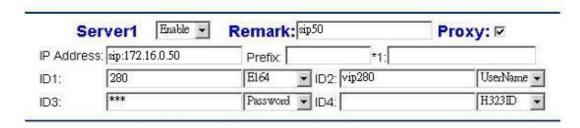

## (i) Hint

When voice communication is established via "Gatekeeper", please add a "h323:" in front of the IP address. Such as: the GK IP address is 192.168.0.100, then input "h323:192.168.0.100" in the IP address.

When voice communication via the SIP proxy server, please add a "sip:" in front of the IP address/URL. Such as: the SIP-50 IP address is 192.168.0.50, then input "sip:192.168.0.50" in the IP address.

#### STEP 2:

Select **Line Setting** in the **Line config** menu. In this Line Setting page, please insert the telephone number assigned to this line, and then the sample configuration screen is shown below (in this sample, we're using number **320** for incoming calls).

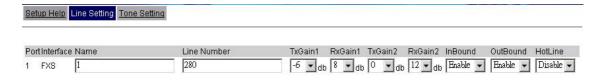

#### STEP 3:

Select VoIP Call Out in the Call Routing menu; insert the values of the index number, Area Code and IP Address on the VoIP call out routing table for outgoing calls. The sample configuration screen is shown below.

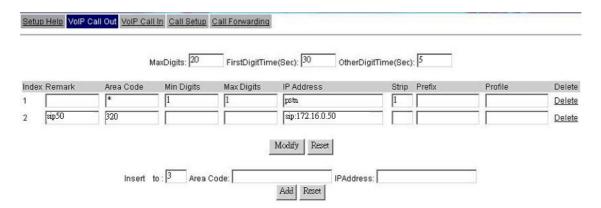

#### STEP 4:

Repeat the same configuration steps on the VIP-280, and check the machine registration status, make sure the registrations are completed.

#### Test the scenario:

To verify the VoIP communication, you may make calls from SIP client (VIP-280) 280 to the SIP client (VIP-320) 320 or reversely make calls from SIP client (VIP-320) 320 to the SIP client (VIP-280) 280

# Appendix B VIP-320 Specifications

| Product                   | H.323/ SIP DECT VoIP Router                                                   |  |
|---------------------------|-------------------------------------------------------------------------------|--|
| Model                     | VIP-320                                                                       |  |
| Hardware                  |                                                                               |  |
| LAN                       | 2 x 10/100Mbps RJ-45 port                                                     |  |
| WAN                       | 1 x 10/100Mbps RJ-45 port                                                     |  |
| PSTN                      | 1 x RJ-11 connection                                                          |  |
| DECT                      | 1 x DECT GAP compatible base                                                  |  |
| Standards and protocol    |                                                                               |  |
| Standard                  | H.323 version v2/v3,H.323 Fast start, and H.245 DTMF relay, SIP 2.0 (RFC3261) |  |
| Voice codec               | G.723.1 (6.3k/5.3k), G.729A, G.711 (A-law/U-law)                              |  |
| Voice Standard            | Voice activity detection (VAD)                                                |  |
|                           | Comfort noise generation (CNG)                                                |  |
|                           | Dynamic Jitter Buffer                                                         |  |
| Supplementary services    | Call transferring between DECT handsets                                       |  |
| Protocols                 | RFC-3261, H.323, TCP//IP, UDP/RTP/RTCP, HTTP, ICMP, ARP, DNS,                 |  |
|                           | DHCP, NTP/SNTP, FTP, PPP, PPPoE                                               |  |
| Internet features         | Built in NAT firewall, DoS (Denial of Service) protection                     |  |
|                           | SPI (Stateful Packet Inspection) firewall                                     |  |
|                           | Policy-based LAN/WAN access control                                           |  |
|                           | Virtual server, DMZ, Remote administrator authentication                      |  |
| Network and Configuration |                                                                               |  |
| Access Mode               | Static IP, PPPoE, DHCP                                                        |  |
| Management                | Web                                                                           |  |
| Dimension (W x D x H)     | 128 x 110 x 60 mm                                                             |  |
| Operating Environment     | 0~40 degree C, 10~95% humidity                                                |  |
| Power Requirement         | 9V DC                                                                         |  |
| EMC/EMI                   | CE, FCC Class B                                                               |  |

Free Manuals Download Website

http://myh66.com

http://usermanuals.us

http://www.somanuals.com

http://www.4manuals.cc

http://www.manual-lib.com

http://www.404manual.com

http://www.luxmanual.com

http://aubethermostatmanual.com

Golf course search by state

http://golfingnear.com

Email search by domain

http://emailbydomain.com

Auto manuals search

http://auto.somanuals.com

TV manuals search

http://tv.somanuals.com